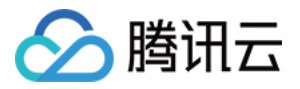

# 资源编排 **TIC**

## 快速入门

## 产品⽂档

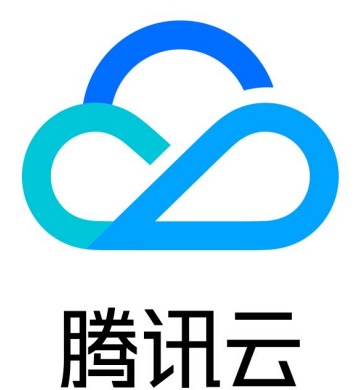

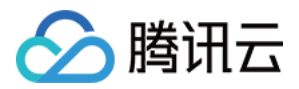

【版权声明】

©2013-2019 腾讯云版权所有

本文档著作权归腾讯云单独所有,未经腾讯云事先书面许可,任何主体不得以任何形式复制、修改、抄袭、传播全 部或部分本⽂档内容。

【商标声明】

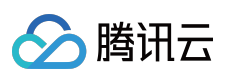

及其它腾讯云服务相关的商标均为腾讯云计算(北京)有限责任公司及其关联公司所有。本文档涉及的第三方主体 的商标,依法由权利人所有。

【服务声明】

本文档意在向客户介绍腾讯云全部或部分产品、服务的当时的整体概况,部分产品、服务的内容可能有所调整。您 所购买的腾讯云产品、服务的种类、服务标准等应由您与腾讯云之间的商业合同约定,除非双方另有约定,否则, 腾讯云对本⽂档内容不做任何明⽰或模式的承诺或保证。

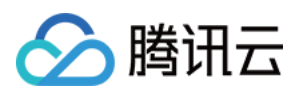

## 快速入门

最近更新时间:2020-08-13 09:31:37

为了让您快速了解 TIC (Tencent Cloud Infrastructure as Code)产品能力,本文将介绍 TIC 如下几个基本功能:

- TIC [授权](#page-2-0): 授权 TIC 对云资源 (CVM、COS、MySQL 等) 的编排的权限。
- [新建资源栈](#page-3-0):编辑资源栈代码,执行 Plan、Apply 操作,创建云资源,构建云基础环境。
- [查看云资源](#page-9-0):查看通过 TIC 创建的云资源列表。
- [销毁云资源](#page-11-0):释放云资源,回到初始状态。

#### 注意:

使用 TIC 产品是免费, 但通过 TIC 创建的云资源 (CVM、MySQL 等) 却不是免费的, 请您根据实际情况调 整配置文件,确保不会产生意料之外的费用。

### <span id="page-2-0"></span>TIC 授权

首次使用资源编排 TIC 服务时,需要您显示授权 TIC 编排腾讯云账号下的云资源,否则 TIC 将无法执行腾讯云资源 的编排操作。

1. 登录 TIC [控制台。](https://console.tencentcloud.com/tic)

2. 在左侧菜单栏中,选择【平台设置】>【API 密钥】,进入API 密钥管理页面。

3. 单击【TIC 授权】, 在弹出的服务授权窗口中, 单击【访问管理】, 将跳转到访问管理 CAM 页面。

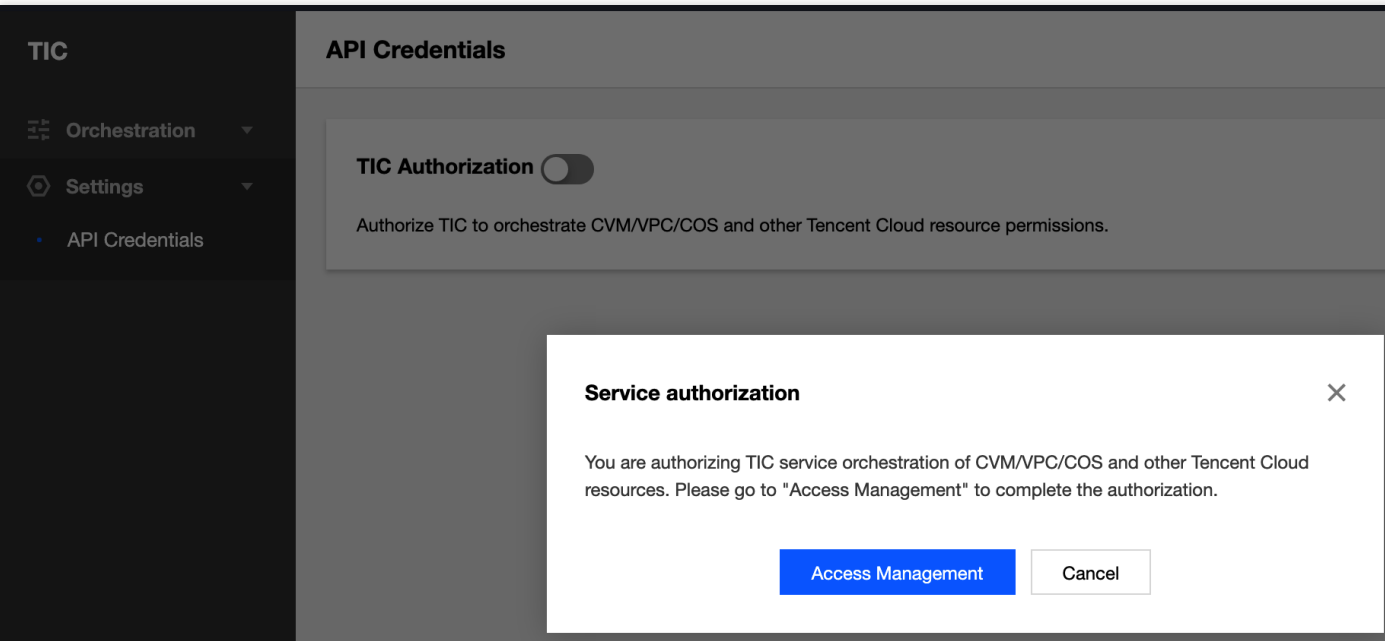

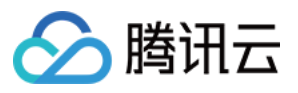

4. 跳转到访问管理 CAM 页面后, 单击【同意授权】, 即可完成授权。

5. 授权成功, 跳回到 TIC 页面, TIC 授权开启成功。

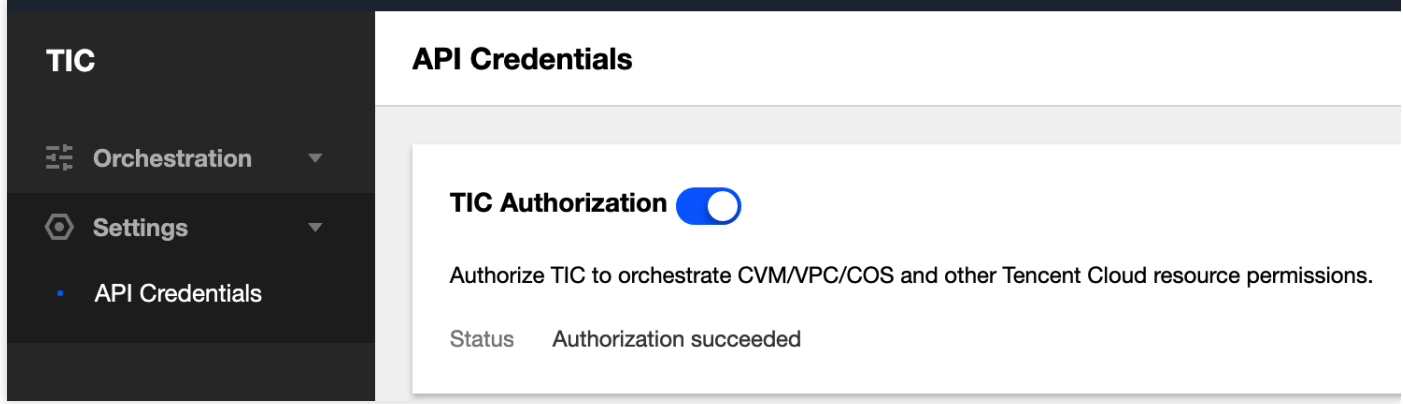

### <span id="page-3-0"></span>新建资源栈

#### <span id="page-3-1"></span>步骤**1**:模式选择

- 1. 在左侧菜单栏中,选择【资源编排】>【资源栈】,进入资源栈页面。
- 2. 单击【新建】,相关配置项如下说明:
	- **Provider**: 默认为 Tencent Cloud(腾讯云),当前仅⽀持 Tencent Cloud。
	- 。 地域:选择资源栈的地域, 即该资源栈下的所有的资源都将属于该地域, 为了便于测试, 选择 Chengdu (成园 区),您也可以选择其他园区进行测试。

#### 3. 指定新建资源栈的方式:

- **URL**: 目前仅支持 [腾讯云](https://www.tencentcloud.com/document/product/436) COS 和 Github, 并且每次仅支持获取一个文件。
- o 私有模板: 选择私有模板, 了解更多模板详情, 请参见[模板管理。](https://www.tencentcloud.com/document/product/1043/37185)
- 。 公共模板: 选择公共模板, 了解更多模板详情, 请参见[模板管理。](https://www.tencentcloud.com/document/product/1043/37185)
- 。 输入模板内容: 编辑模式, 直接编辑基础架构代码, 支持多文件编写。 此处我们选择输⼊模板内容,从头构建资源栈配置。

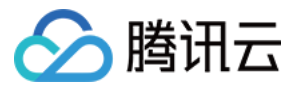

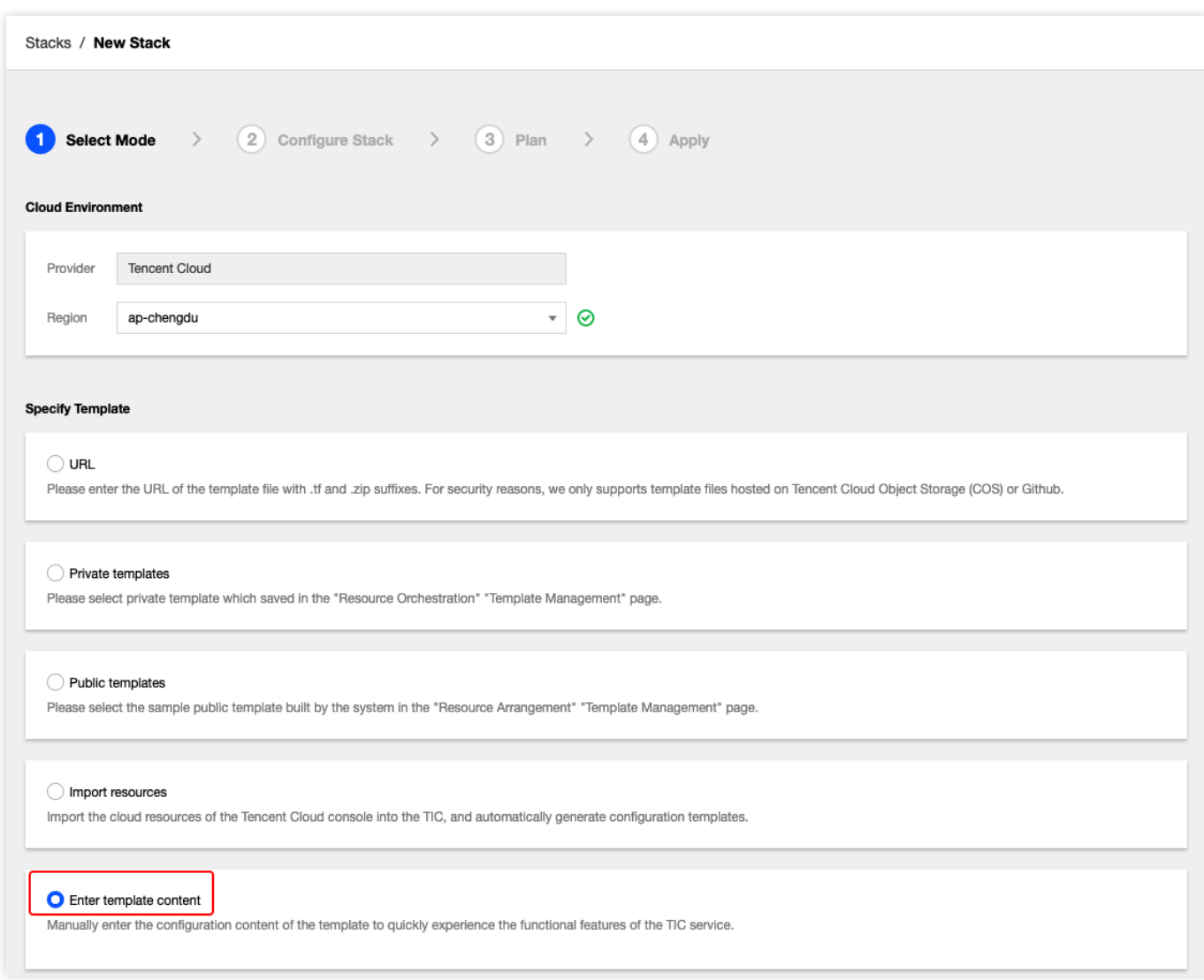

4. 单击【下一步】,进行步骤2:参数配置。

#### 步骤**2**:参数配置

TIC 参数配置兼容 Terraform 的 HCL 语法, 关于 HCL 语法细节, 请参见 Terraform [Configuration](https://www.terraform.io/docs/configuration/index.html) Language。

1. 创建资源参数配置文件。为了与现网真实运营环境保持一致, 我们创建了2台 CVM 云服务器、1个 VPC、1个子 网、1个路由表、1个安全组、1个云数据库 MySQL, 分别创建了对应的配置文件为: cvm.tf、vpc.tf、subnet.tf、

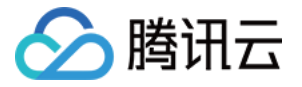

route\_table.tf、security\_group.tf、mysql.tf, 文件的结构如下:

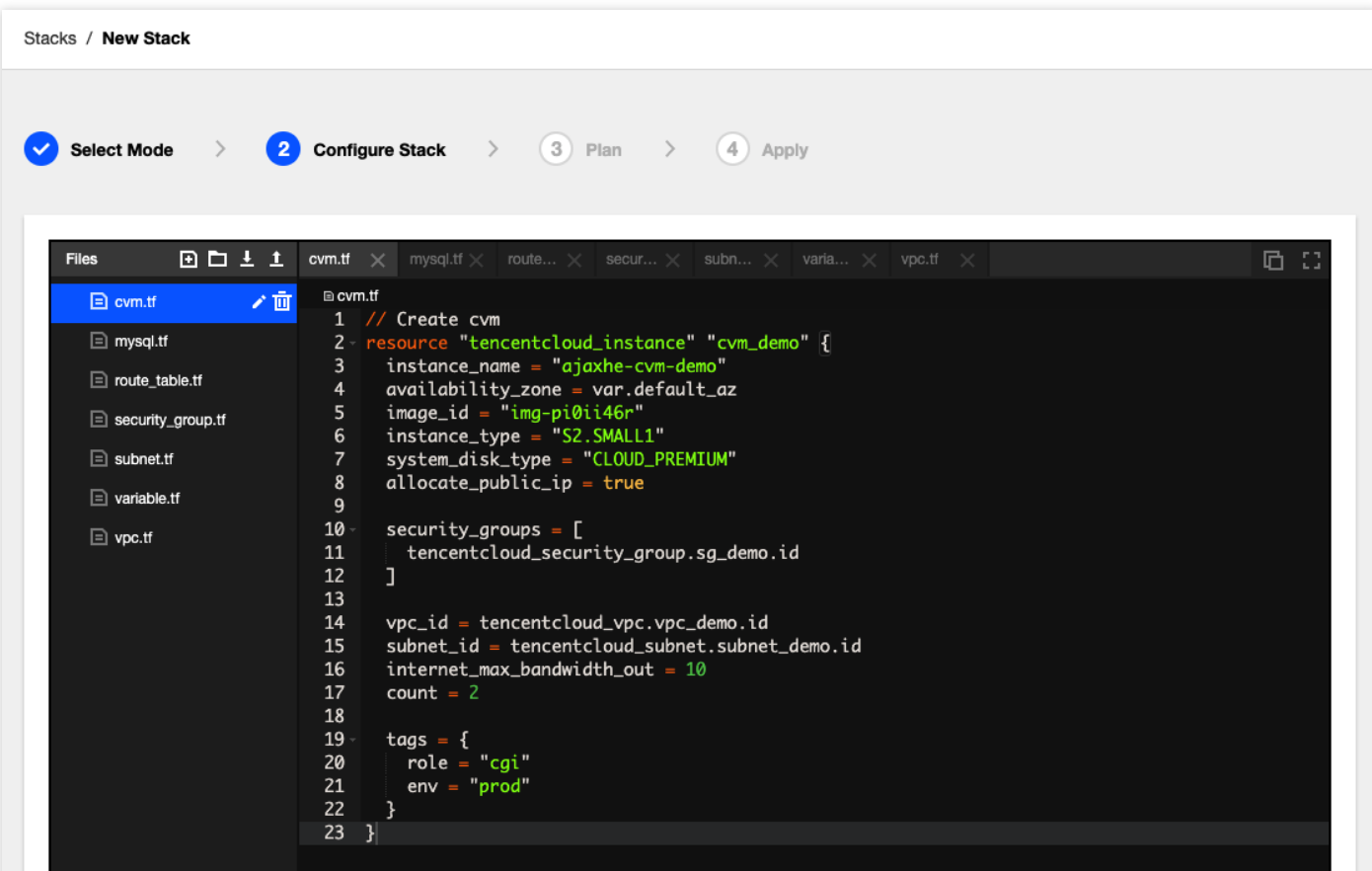

2. 为了使模板更加通用, 我们创建了 variable.tf, 定义了默认地域为 ap-chengdu (成都), 默认可用区为 ap-chengdu-1 (成都一区)两个变量(variable), 地域名称要与[步骤](#page-3-1)1 中选择的地域保持一致:

```
// variable.tf
variable "default_region" {
type = string
default = "ap-chengdu"
}
variable "default_az" {
type = string
default = "ap-chengdu-1"
}
```
3. variable.tf 定义的变量, 将在其他 tf 文件被引用, 我们举 cvm.tf 为例对语法进行简要的说明, 完整 tf 配置文件内 容, 请下载 [tic-demo-config.zip](https://tic-demo-1259649581.cos.ap-nanjing.myqcloud.com/templates/tic-demo-config.zip)。

```
// Create cvm
resource "tencentcloud_instance" "cvm_demo" {
```
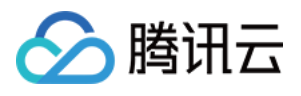

```
instance_name = "ajaxhe-cvm-demo"
availability_zone = var.default_az
image id = "img-pi0ii46r"
instance_type = "S2.SMALL1"
system_disk_type = "CLOUD_PREMIUM"
allocate_public_ip = true
security_groups = [
tencentcloud_security_group.sg_demo.id
]
vpc_id = tencentcloud_vpc.vpc_demo.id
subnet id = tencentcloud subnet.subnet demo.id
count = 2tags = {
role = "cqi"env = "prod"}
}
```
resource "tencentcloud instance": 表示当前创建的云资源是 CVM 云服务器实例, 关于云资源的说明, 请参见 [资源类型](https://www.tencentcloud.com/document/product/1043/37186)。

- cvm\_demo: 本地资源名称, 用于跨云资源的引用。

- instance\_name: CVM 云服务器实例名称。

- availability\_zone: CVM 云服务器可用区, 这里引用了 variable.tf 文件定义的 default\_az 变量。

- image id: CVM 云服务器镜像ID, img-pi0ii46r 代表 Ubuntu Server 18.04.1 LTS 64位 系统(镜像 ID 可以在腾讯云 控制台 [镜像列表](https://console.tencentcloud.com/cvm/image?rid=16&imageType=PUBLIC_IMAGE) 页中获取)。

- instance\_type[:实例规格](https://www.tencentcloud.com/document/product/213/11518)。

system\_disk\_type:系统盘类型, CLOUD\_PREMIUM:表示高性能云硬盘, 可参见 [云硬盘类型](https://www.tencentcloud.com/document/api/362/16312) 中的 DiskType 说 明。

- allocate\_public\_ip: 是否配置公网访问 IP, true 表示配置公网访问 IP。

- security\_groups: CVM 云服务器绑定的安全组列表, tencentcloud\_security\_group.sg\_demo.id 关联了 security\_group.tf 定义的安全组。

- vpc\_id: CVM 云服务关联的私有网络, tencentcloud\_vpc.vpc\_demo.id 关联了 vpc.tf 中定义的 VPC。

- count: 属于语法保留字段, 表示创建2台上述配置的 CVM 云服务器。

- tags:标签,方便对云服务器进行归类。

#### 步骤**3**:**Plan**

编写完配置文件后,单击【下一步】,进入【Plan】阶段,Plan 阶段主要完成配置语法校验,以及对即将进行资源 变更操作进⾏预处理。

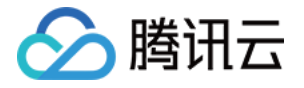

通过 Plan 执行的结果,可以看到当前配置变更将新建8个云资源,无资源更新 (change)、销毁(Destory)操作:

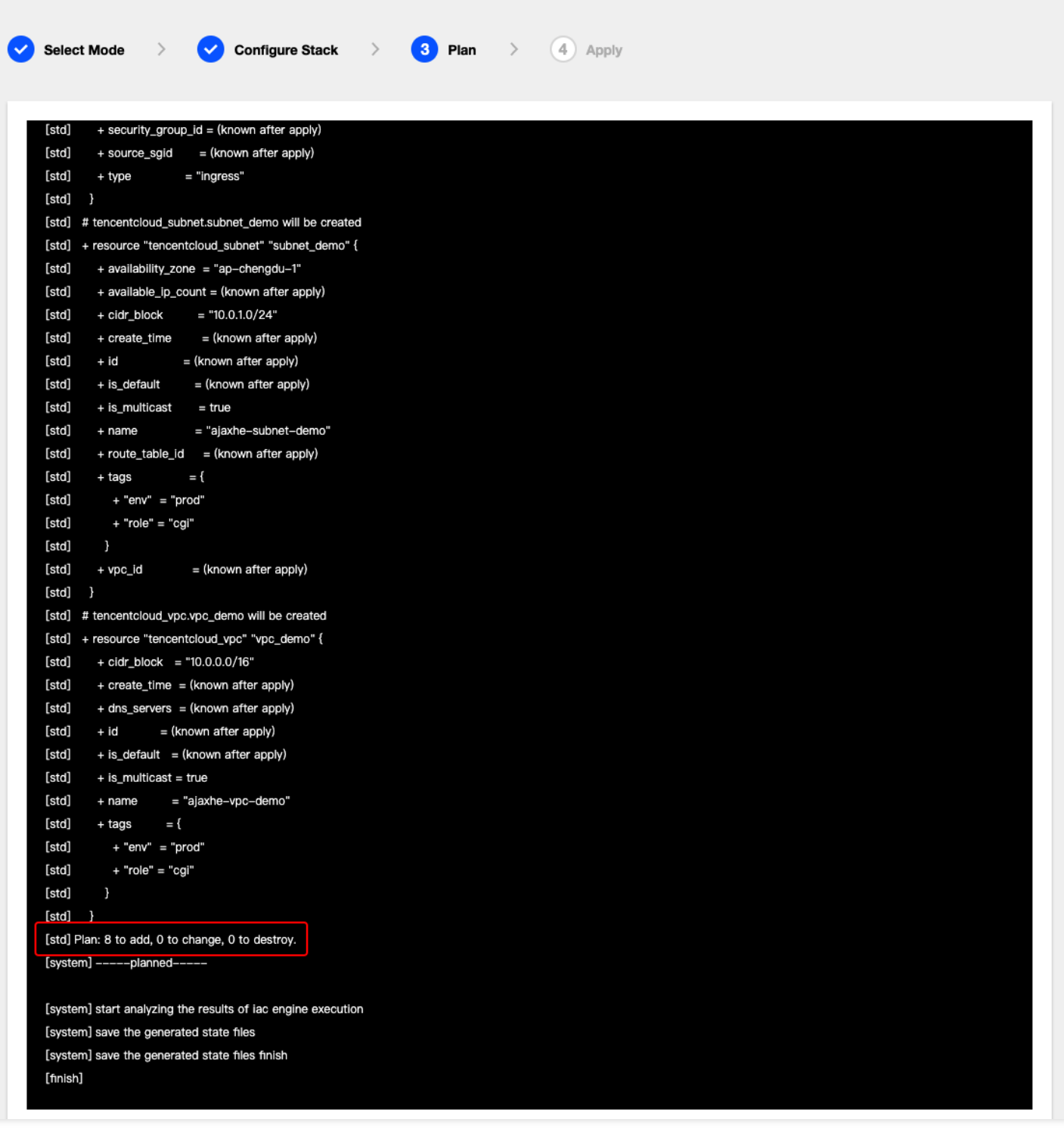

#### 步骤**4**:**Apply**

Plan 结果符合预期:

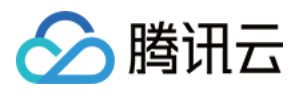

1. 单击【下一步】,为新的资源栈补充名称、描述等信息:

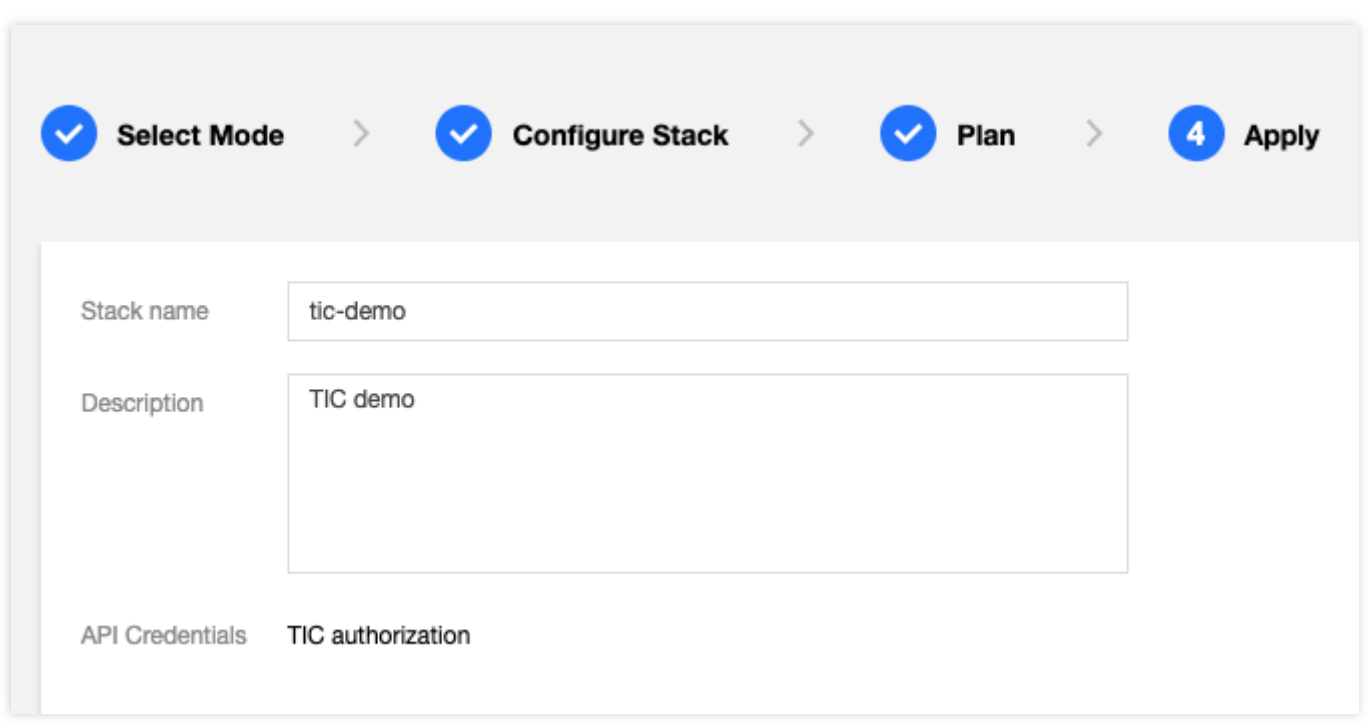

#### 2. 单击【确认】, 提示进行二次确认:

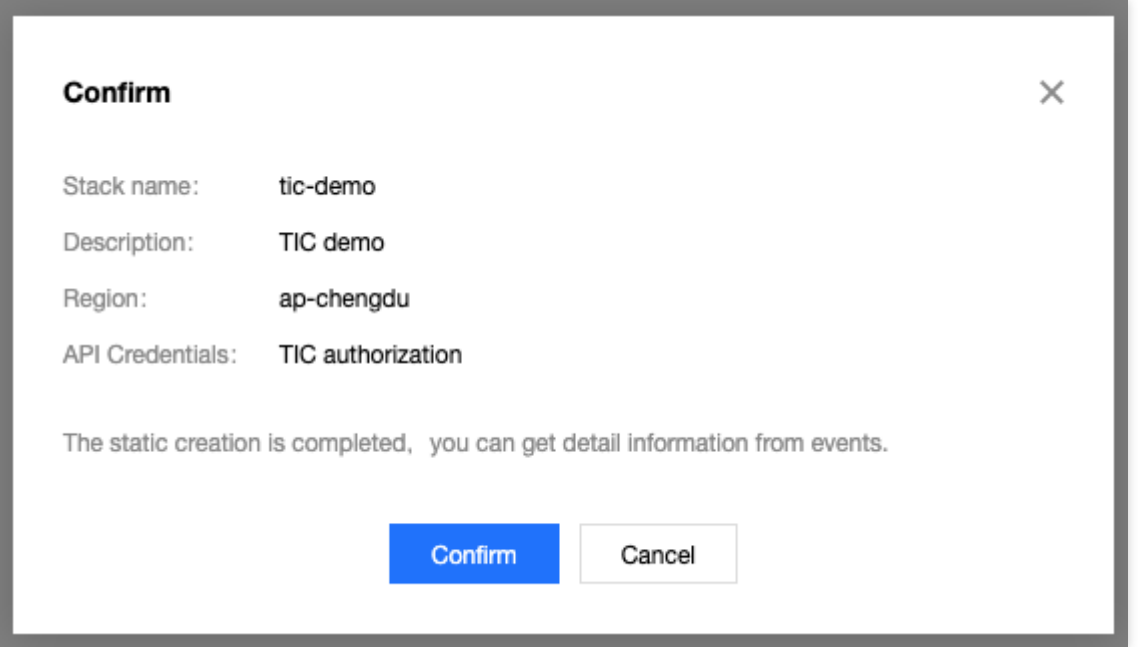

3. 再次【确认】后, 执行 Apply 操作, 开始执行云资源创建操作, 页面自动跳转到【资源栈】>【事件】页面。 APPLY\_IN\_PROGRESS 表示资源构建中,整个资源构建过程预计需要数分钟时间。

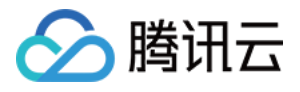

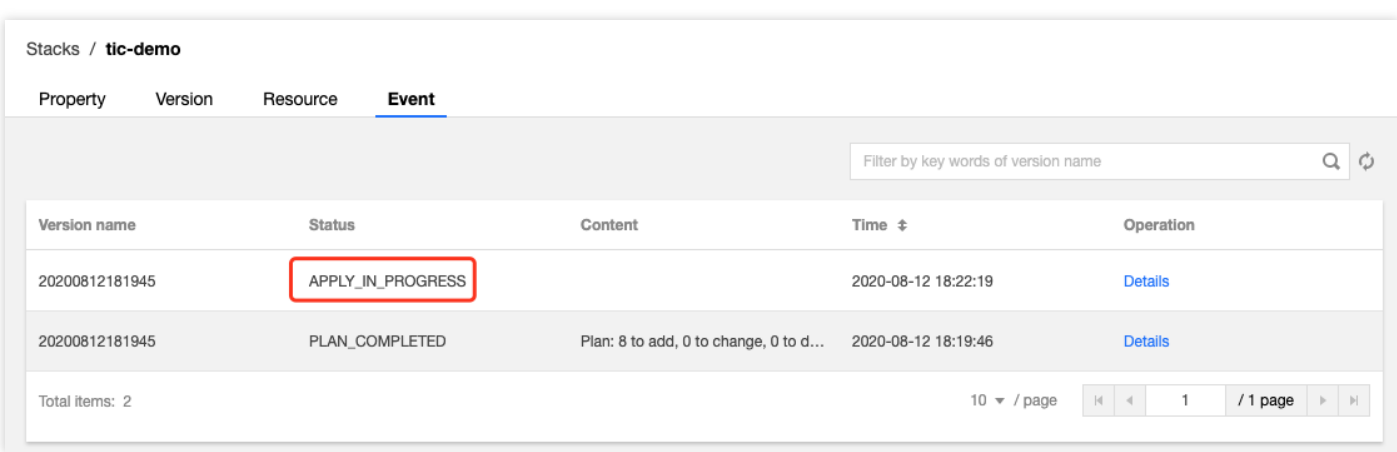

4. 在【事件】页面,可单击右上角的刷新按钮刷新状态,当状态显示为: APPLY\_COMPLETED 时,代表资源构建 成功。

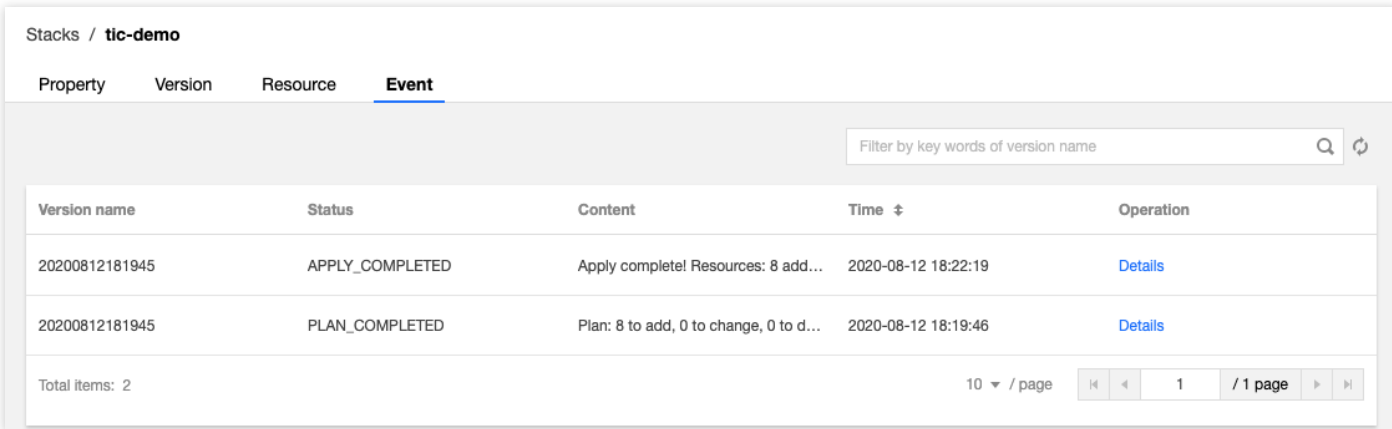

## <span id="page-9-0"></span>查看云资源

1. 在 [资源栈](https://console.tencentcloud.com/tic/stacks) 页面, 找到您上述创建的资源栈, 在其右侧单击【详情】, 进入资源栈详情页面。

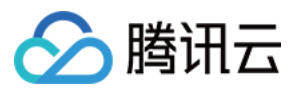

2. 单击【资源】,进入云资源管理页面,可以看到通过 TIC 管理的云资源列表:

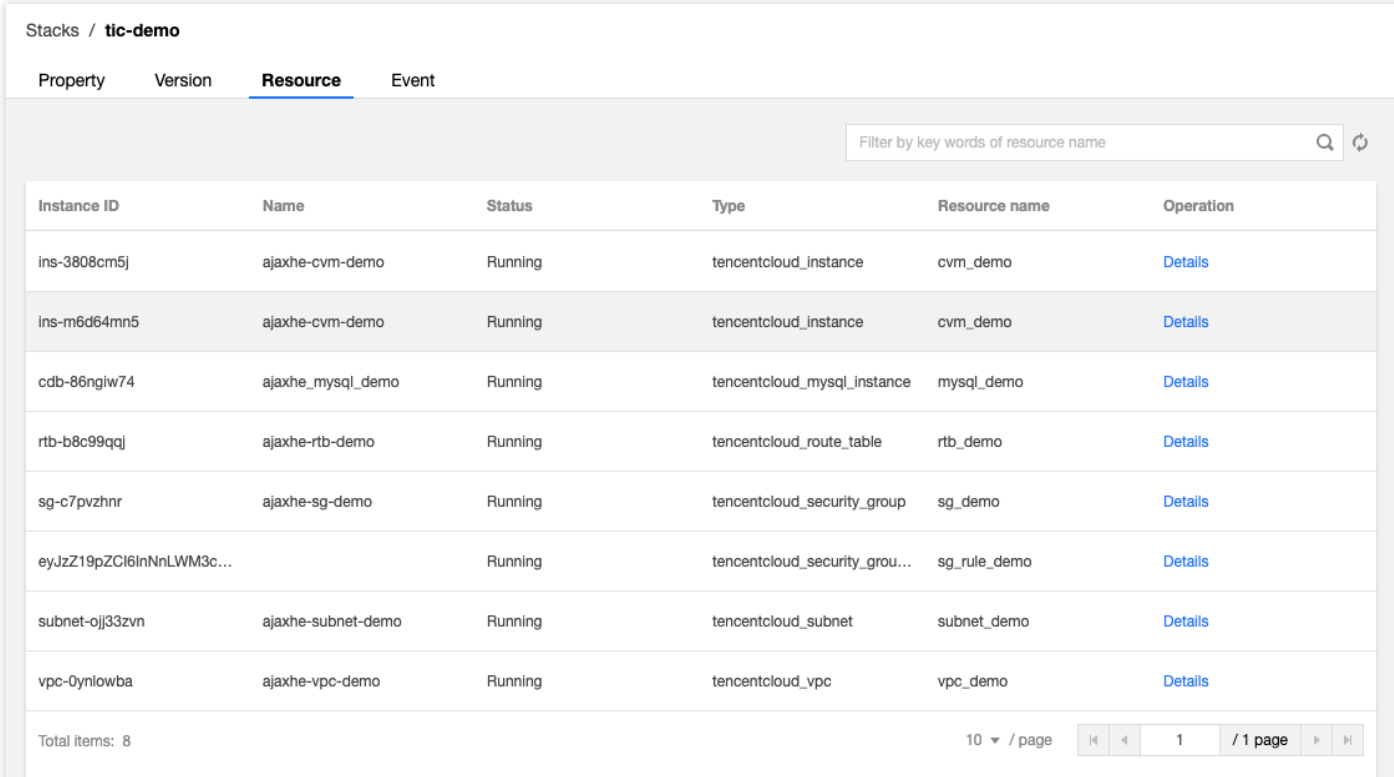

3. 【资源】页面仅仅展现了云资源最核心的几个字段,如果需要查看资源详情,可以访问云产品控制台,查看资源 详情。例如可以在 [云服务器](https://console.tencentcloud.com/cvm/instance/index?rid=1) CVM 控制台页面中看到 TIC 创建的2个实例:

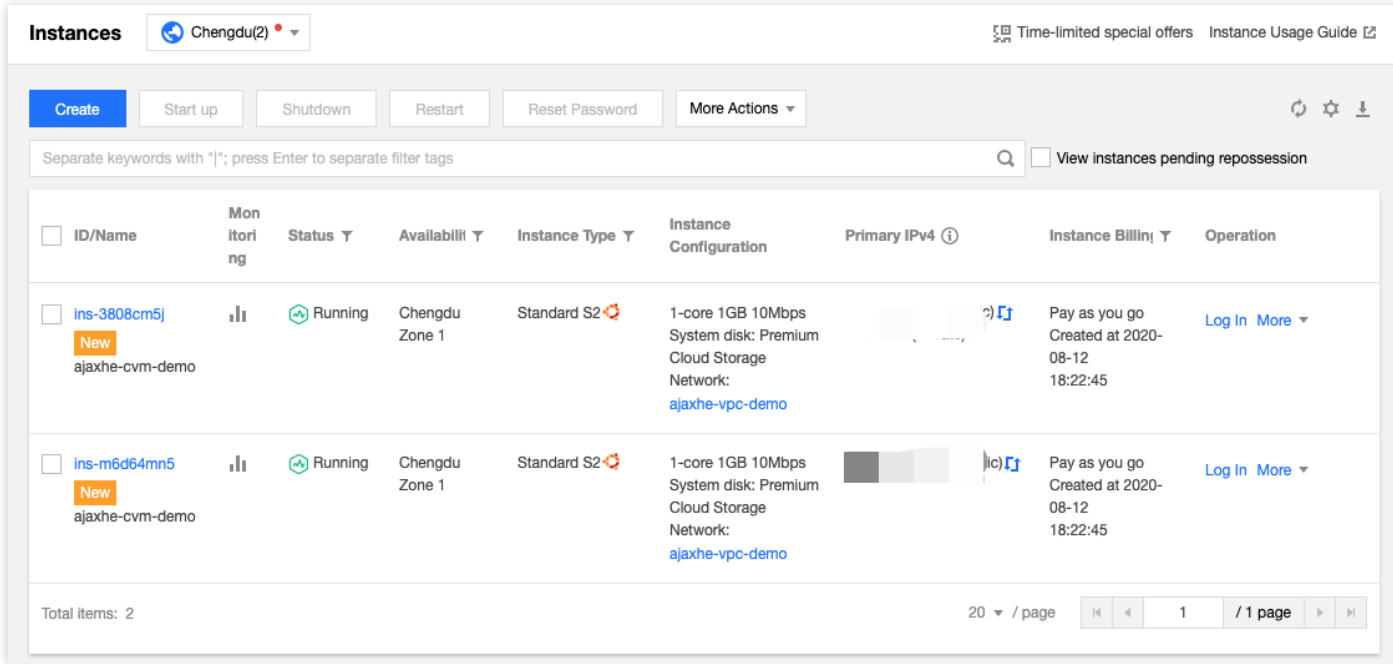

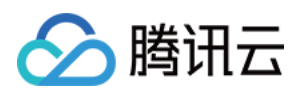

## <span id="page-11-0"></span>销毁云资源

使用 TIC 产品是免费,但通过 TIC 创建的云资源却不全是免费的, 为了确保防止资源闲置带来资金开销, 若资源仅 仅作为体验用途, 请尽快执行销毁(Destory) 操作, 销毁相关云资源。

1. 进入[资源栈](https://console.tencentcloud.com/tic/stacks) 页面, 选中需要销毁的资源栈, 单击【销毁】。

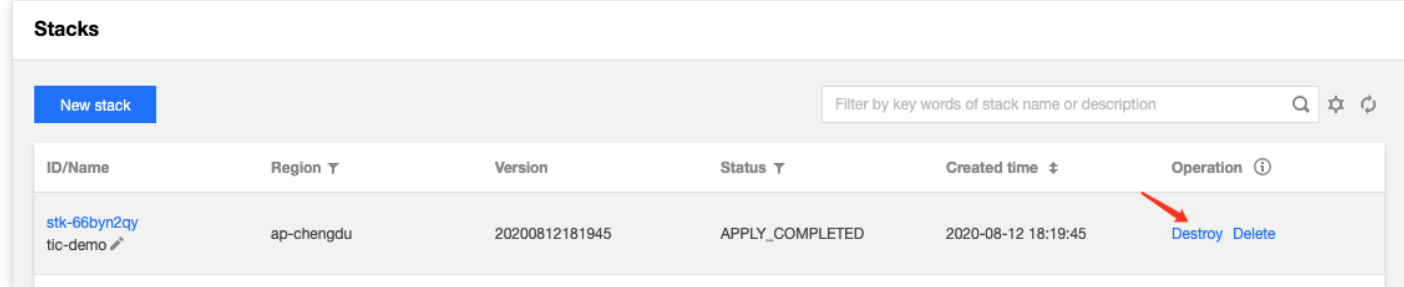

2. 在 TIC 执行实际的资源销毁操作之前, 会显示待销毁的资源信息, 资源栈一旦被销毁, 资源栈中所有的资源将无 法恢复。

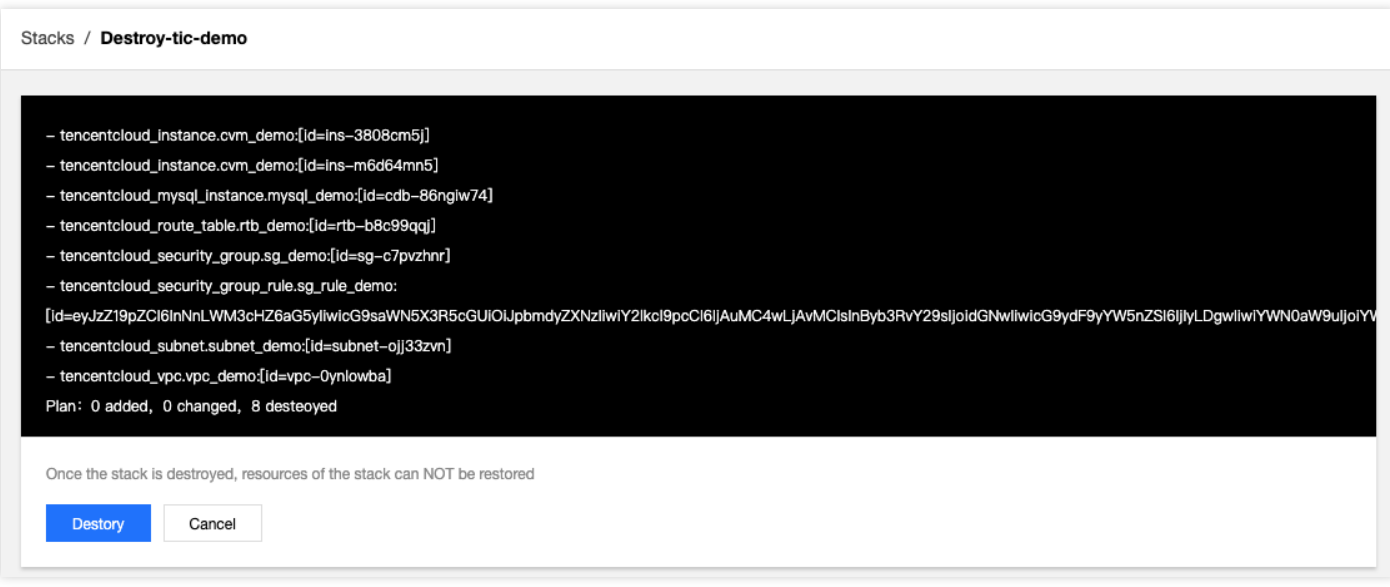

3. 单击【Destroy】,将再次弹出弹窗进行销毁确认,单击「确认」, TIC 将开始资源销毁操作, 销毁过程如图所 示:

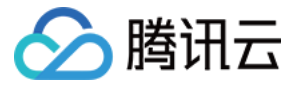

#### Stacks / Destroy-tic-demo

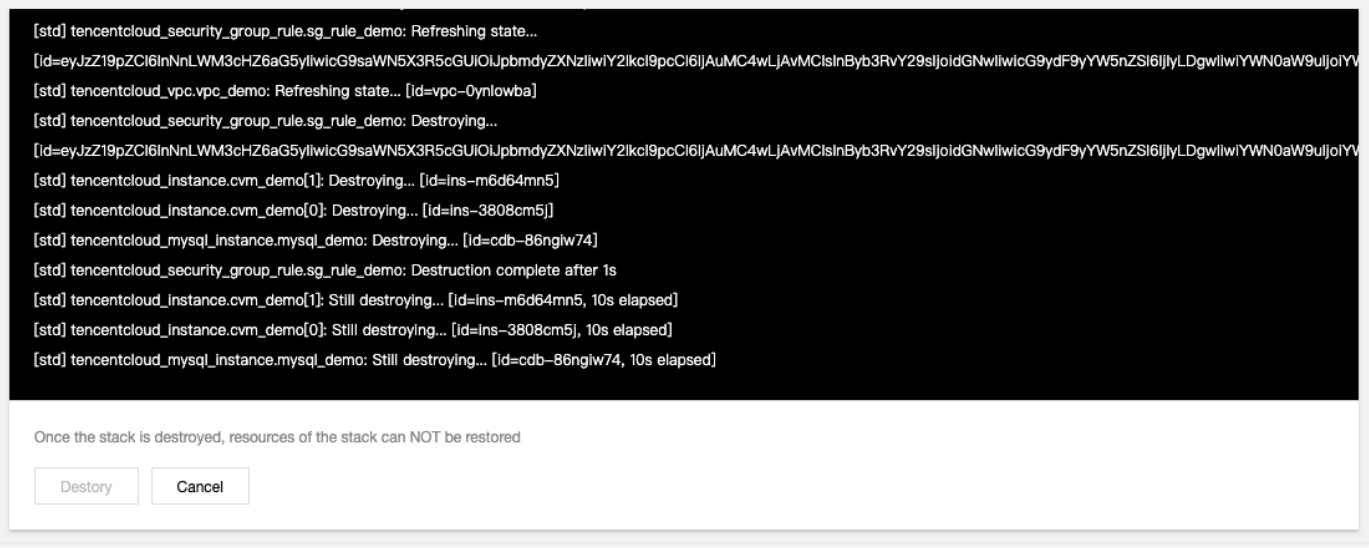

#### 4. 稍等几分钟,云资源销毁完成:

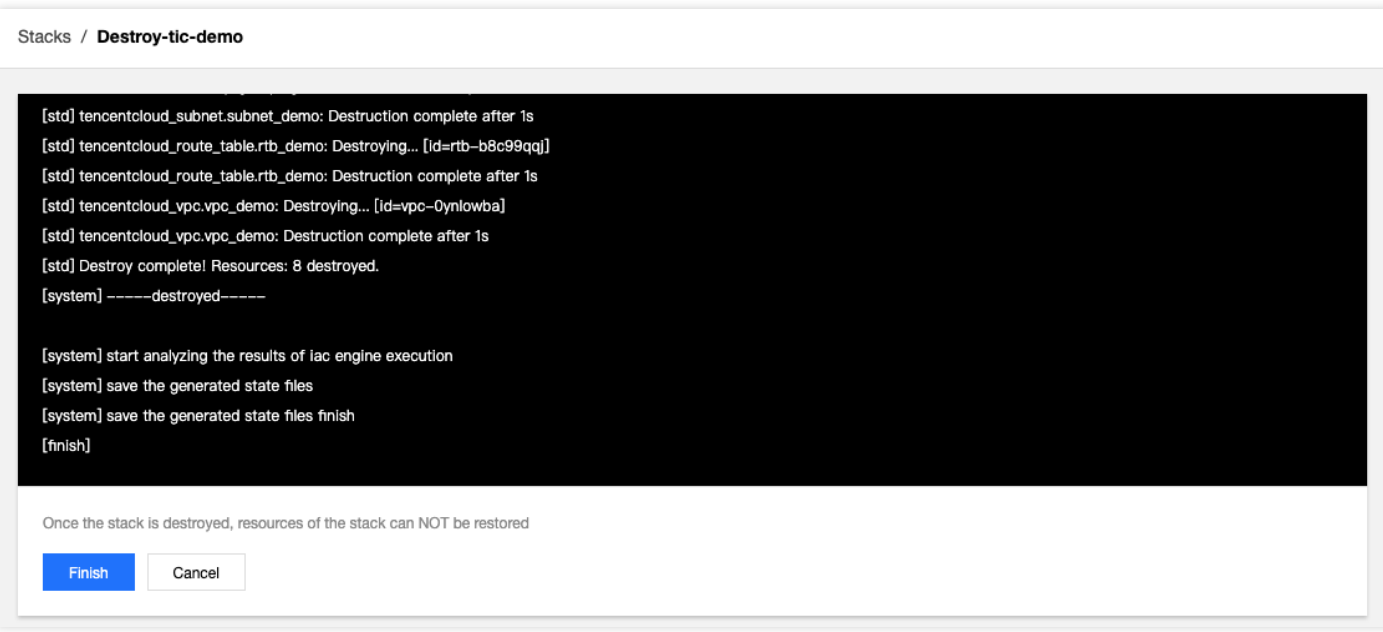

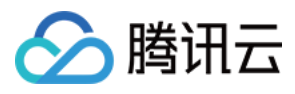

### 5. 单击【完成】,返回到资源栈列表页面,资源栈显示是完成销毁状态: DESTROY\_COMPLETED。

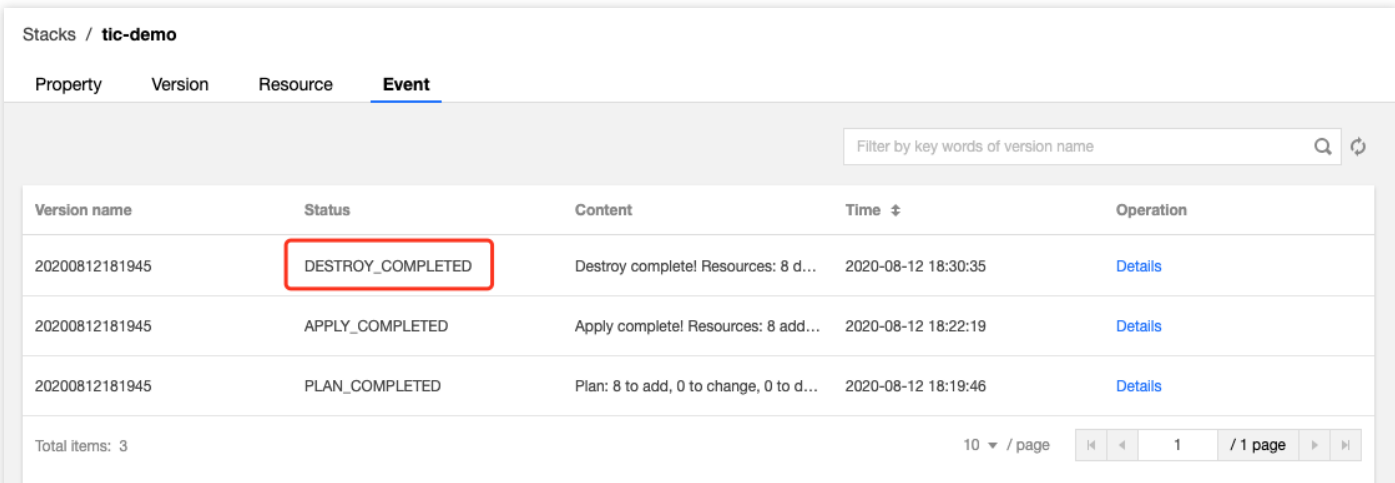